# iExaMS ടാബുലേഷൻ സോഫ്റ്റ് വെയർ ക്യാമ്പ് ഓഫീസർമാർക്കും ഐ.ടി. മാനേജർമാർക്കുമുള്ള നിർദ്ദേശങ്ങൾ

ക്യാമ്പ് ഓഫീസറിനുവേണ്ടി നിർദ്ദേശാനുസരണം ലോഗിൻ ചെയ്ത് പ്രവർത്തന കൃതൃതയോടെയും ങ്ങൾ സുക്ഷ്മതയോടെയും ചെയ്യേണ്ട ഉത്തരവാദിത്തം IT മാനേജർമാരിൽ നിക്ഷിപ്തമാണ്. iExaMS ടാബുലേഷൻ സോഫ്റ്റ് വെയറിൽ (http://iexamtab.kerala.gov.in) ക്യാമ്പ് ഓഫീസർ, മാനേജർ-1, ഐ.ടി. ഐ.ടി. മാനേജർ–2 എന്നിവ കൂടാതെ ഡാറ്റാ എൻട്രി യൂസർമാരുടെയും പ്രത്യേക ലോഗിനു കൾ ഉണ്ടായിരിക്കുന്നതാണ്.

ക്യാമ്പിൽ റിപ്പോർട്ട് ചെയ്യുന്ന AE മാരിൽ 10 എണ്ണം വീതം (പരമാവധി) ഓരോ **ACE** മാർക്കും ലഭിക്കത്തക്കവിധം വിന്യസിക്കണം. ഒരു റൂമിൽ ഒരു ACE യും അതോടൊപ്പമുള്ള AE മാരെയുമാണ് അനുവദിക്കേണ്ടത്. ഒന്നാം ദിവസം Registration Attendance List നൽകി ഹാജർ രേഖപ്പെടുത്തി ഒന്നാം IT Manager -റെ കൊണ്ട് Attendance ഓൺലൈനായി രേഖപ്പെടുത്തി Examiner Allocation പ്രവർത്തനങ്ങൾ പൂർത്തീകരിക്കണം. ACE മാർ കുറവുള്ളപക്ഷം Reposting ലൂടെ കുറവ് നികത്തണം.

AE മാരിലുള്ള കുറവ് റിസർവ്മാരിൽ നിന്ന് നികത്തണം. റിസർവിൽ ഇല്ലെങ്കിൽ മാത്രമേ Local Posting നടത്താവൂ. (എല്ലാ പ്രവർത്തനങ്ങളും ഓൺലൈൻ)

ടാബുലേഷൻ First Entry, Second Entry പ്രവർത്തനങ്ങൾ ക്യാമ്പ് തുടങ്ങി രണ്ടാം ദിനം മുതൽ രാവിലെ 9 മണി മുതൽ ആരംഭിക്കണം.

### ക്യാമ്പ് ഓഫീസർ ലോഗിനിൽ ലഭ്യമാകുന്ന വിവിധ മെനുകൾ  $\mathbf{A}$ താഴെ പറയുന്നവയാണ്.

#### $\mathbf{I}$ . **Tabulation**

ഈ മെനുവിൽ Bundle Receive, Tabulation First Entry, Delete എന്നീ സബ് മെനുകൾ കാണാവുന്നതാണ്. Bundle Receive മെനുവിലൂടെ കൃാമ്പിലേക്ക് വിവിധ സ്കൂളുകളിൽ നിന്നും ഉത്തരക്കടലാസുകളുടെ വിവരങ്ങൾ അയച്ച അറിയാവുന്നതാണ്. തെറ്റായ First Entry ഡിലീറ്റ് ചെയ്യുന്നതിന് Delete ഉപയോഗി ക്കാവുന്നതാണ്.

#### II. **Camp Manage**

മറ്റ് സബ്മെനുകൾ മെനുവിൽ ലഭ്യമായ Camp Manage താഴെ പറയുന്നവയാണ്.

## a) Users Manage

Data Entry യൂസേഴ്സിനെ Create ചെയ്യുന്നതിനുള്ള മെനുവാണിത്. First Entry User, Second Entry User എന്ന ക്രമത്തിൽ ഇരട്ട നമ്പർ യുസേഴ്സ് create ചെയ്യേണ്ടതാണ്. 35,000 സ്ക്രിപ്റ്റുകൾ വരെ 4 പേരും (2 First Entry, 2 Second

Entry) 35,000 മുതൽ 60,000 വരെ 6 പേരും (3 First Entry, 3 Second Entry) 60,000 മുതൽ 80,000 വരെ 8 പേരും (4 First Entry, 4 Second Entry) അതിനു മുകളിൽ 10 പേരും (5 First Entry, 5 Second Entry) മാണ് നിഷ്കർഷിച്ചിട്ടുള്ളത്.

### b) Users Open/Close

ഈ ലിങ്കിലുടെ IT Managers, Data Entry Users ലോഗിൻ നിയന്ത്രിക്കാവുന്ന താണ്

മാർക്ക് എൻട്രി ആരംഭിക്കുന്നതിനു മുമ്പായി ഈ ലിങ്കിലൂടെ കൃാമ്പ് Open ചെയ്യണം. ഓരോ ദിവസവും ക്യാമ്പ് Close ചെയ്യുകയും വേണം.

#### III. **Examiner Allocation**

Examiner Allocation എന്ന പ്രധാന മെനുവിൽ താഴെ വിവരിക്കുന്ന സബ്മെനുകൾ ലഭ്യമാകുന്നതാണ്.

### a) Examiner Attendance List

ACE/AE/ACE-R, AE-R എന്നിവരുടെ ഒന്നാം ദിവസത്തെ Registration Attendance List ഈ മെനുവിലുടെ പ്രിന്റ് എടുത്ത് ഉപയോഗിക്കേണ്ടതാണ്.

### b) Room & Examiner Requirement

ഓരോ സബ്ജക്ടിലും ആവശ്യമുള്ള ACE, AE ക്യാമ്പിൽ മാരുടെ വിവരങ്ങൾ ഈ മെനുവിൽ ലഭ്യമാണ്.

## c) Examiner Reporting

ക്യാമ്പ് ഓഫീസർമാർ കൈമാറൂന്ന Registration Attendance List –ൽ നിന്നും ഹാജർ ഓൺലൈനായി രേഖപ്പെടുത്തുന്നതിനുള്ള ലിങ്കാണിത്. പ്രസ്തുത മെനുവിൽ ക്ലിക്ക് ചെയ്യുമ്പോൾ Subject, Posting Type എന്നിവ Show Examiner Details ബട്ടണിൽ ക്ലിക്ക് ചെയ്യുമ്പോൾ സെലക്ട ചെയ്ത് അധ്യാപകരുടെ വിവരം ദൃശ്യമാകുന്നതാണ്. ഹാജരായ അധ്യാപകരെ Reported എന്നും ഹാജരാകാത്തവരെ Not-Reported എന്നും രേഖപ്പെടുത്ത സബ്ജക്ടിലേയും Examiner ക്യാമ്പിലെ എല്ലാ Reporting ണം. പൂർത്തീകരിച്ചാൽ മാത്രമേ Examiner Reposting നടത്താൻ സാധിക്കുകയു ള്ളൂ.

## d) Examiner Reposting

ACE/AE പോസ്റ്റിങ് ലഭിച്ചവർ ഹാജരാകാത്തപക്ഷം കുറവ് പരിഹരിക്കുന്ന ഓൺലൈനായി ക്യാമ്പിൽ നിന്നും Reposting നൽകുന്നതിനുള്ള തിന് ഈ ലിങ്കിലൂടെ ആദ്യം ACE Reposting -ഉം രണ്ടാമതായി AE ലിങ്കാണിത്. Reposting -ഉം ചെയ്യേണ്ടതാണ്. ക്രമം തെറ്റിച്ച് ഈ പ്രവർത്തനം നടത്താൻ പാടില്ല.

പ്രസ്തുത ലിങ്കിൽ posting type ൽ ACE സെലക്ട് ചെയ്യുമ്പോൾ ക്യാമ്പിൽ ആവശ്യമുള്ള ACE മാരുടെ എണ്ണം, റിപ്പോർട്ട് ചെയ്ത ACE മാരുടെ എണ്ണം, Reposting-ന് പരിഗണിക്കാവുന്നവരുടെ കൂറവുള്ളതും **ACE** ലിസ്കാം ദൃശ്യമാകുന്നതാണ്. പ്രസ്തുത ലിസ്റ്റിനുതാഴെയുള്ള 'Process' ബട്ടൺ ക്ലിക്ക് ചെയ്താൽ Reposting പൂർത്തിയാകുന്നതാണ്.

ACE മാരുടെ Reposting -ന് ശേഷം AE മാരുടെ Reposting മേൽപ്പറഞ്ഞ രീതിയിൽ ചെയ്യേണ്ടതാണ്.

## e) Examiner Local Posting

ഏതെങ്കിലും കാരണവശാൽ Reposting Examiners ലുടെയും ആവശ്യത്തിന് ലഭിക്കാത്ത സാഹചര്യമുണ്ടാകുകയാണെങ്കിൽ Local Posting നടത്താവുന്നതാണ്. PEN, Name, Designation, School Code, Subject എന്നിവ നൽകി Save ചെയ്യണം. ക്യാമ്പിന് കുറവുള്ള എണ്ണത്തിന് ആനുപാതിക മായി മാത്രമേ എൻട്രി നടത്താൻ സാധിക്കുകയുള്ളൂ. എൻട്രി പൂർത്തിയാ ക്കിയതിനു ശേഷം Local Posting ന്റെ സാഹചര്യം വിശദീകരിച്ചു കൊണ്ടുള്ള ക്യാമ്പ് ഓഫീസറുടെ അപ്രൂവലിനായുള്ള അപേക്ഷ ലെറ്റർ ഹെഡിൽ സ്കാൻ ഇ–മെയിലിലേക്ക് തയ്യാറാക്കി ഒപ്പുവച്ച് ചെയ്ത് സഹായക അയയ്ക്കണം.

ക്യാമ്പിന്റെ ആദ്യദിനം തന്നെ ക്യാമ്പിന് ആവശ്യമുള്ള എക്സാമിനർ മാരുടെ ഓണ്പൈൻ പോസ്റ്റിങ് പൂർത്തീകരിച്ച് രണ്ടാമത്തെ ദിവസം മുതൽ Tabulation പ്രവർത്തനങ്ങൾ ആരംഭിക്കണം. ക്യാമ്പിന്റെ തുടർന്നുള്ള ദിവസ Local Posting അനിവാര്യമാണെങ്കിൽ നിർവഹിക്കുവാനുള്ള ങ്ങളിൽ സൗകര്യം ലഭ്യമായിരിക്കുന്നതാണ്.

## f) ACE / AE Allocation

റിപ്പോർട്ട് ചെയ്തിട്ടുള്ള AE മാരെ ACE മാർക്ക് അനുവദിക്കുന്നതിനു ലിസ്റ്റ് റിപ്പോർട്ട് വേണ്ടിയുള്ള മെനുവാണിത്. ചെയ്ത AE മാരുടെ ഈ ലിസ്കിൽ ഓരോ AE മാരെയും ACE സെലക്ട് കാണാവ്വന്നതാണ്. ചെയ്തു ഈ പ്രവർത്തനം പൂർത്തീകരിച്ചാൽ മാത്രമേ നൽകണം. Tabulation പ്രവർത്തനങ്ങൾ ആരംഭിക്കുവാൻ സാധിക്കുകയുള്ളു.

## **IV. Tabulation Sheet Dispatch Details Entry**

ഓരോ ദിവസവും Tabulation പൂർത്തീകരിച്ച് Score Sheet -കൾ കെട്ടുകളാക്കി അയയ്ക്കുന്നതിനു ഭവനിലേയ്ക്ക് മുമ്പായി പരീക്ഷാ Reports മെനുവിലെ Mismatch, First Entry completed എന്നീ റിപ്പോർട്ടുകൾ പരിശോധിച്ച് ഉറപ്പാക്കണം.

മൂല്യനിർണ്ണയം നടത്തുന്ന എല്ലാ പേപ്പറുകളുടേയും First Entry, Second Entry എന്നിവ പൂർത്തീകരിച്ചശേഷം പരീക്ഷാഭവനിലേയ്ക്ക് സ്കോൾഷീറ്റുകൾ ഓരോ മൂല്യനിർണ്ണയ ദിവസത്തിലെ Session 1, Session 2 എന്ന ക്രമത്തിൽ അയയ്ക്കേണ്ട താണ്. ഇത്തരത്തിൽ അയയ്ക്കുന്ന സ്കോർഷീറ്റ് ബണ്ടിലുകളുടെ Dispatch വിവരങ്ങൾ രേഖപ്പെടുത്തുന്നതിനുള്ള ലിങ്കാണിത്.

മൂന്നുതരത്തിൽ പരീക്ഷാ ഭവനിലേയ്ക്ക് സ്കോർഷീറ്റുകൾ അയയ്ക്കാറുണ്ട്. (സ്പീഡ് പോസ്റ്റ് മുഖേന, പ്രത്യേക ദൂതൻവശം, പരീക്ഷാഭവൻ ഉദ്യോഗസ്ഥരിലൂ ടെ) ഈ വിവരമാണ് ഈ ലിങ്കിലൂടെ കൃത്യതയോടെ രേഖപ്പെടുത്തേണ്ടത്.

## എല്ലാ ദിവസവും Tabulation Sheet Dispatch Details എൻട്രിയും പൂർത്തിയാക്കിവേണം Camp ക്ലോസ് ചെയ്യാൻ പാടുള്ളൂ.

### $V_{\cdot}$ **Reports**

Reports മെനുവിന്റെ സബ്മെനുകൾ താഴെ പറയുന്നവയാണ്.

- (a) Bundle Receipt
- (b) Missing for Bundle Receipt
- (c) Daily Attendance List
- (d) Answer Script Distribution Report
- (e) First Entry Completed
- (f) Mismatch
- (g) Tabulation Completed
- (h) Tabulation Remaining
- (i) Absentees/Cancellation

## VI. Administration

Change Password മെനുവിലുടെ യുസറിന്റെ പാസ്വേഡ് ആവശ്യാനുസരണം മാറ്റാവുന്നതാണ്.

### IT Manager-1 ലോഗിനിൽ ലഭ്യമാകുന്ന വിവിധ മെനുകൾ താഴെപറയുന്ന  $B$ വയാണ്.

### **Camp Details**  $\mathbf{I}$

ക്യാമ്പിന്റെ ആദ്യ ദിവസം IT മാനേജർമാരുടെ വിവരങ്ങളും ക്യാമ്പിന്റെ അടിസ്ഥാന സൗകര്യവിവരങ്ങളും ഓൺലൈനായി സമർപ്പിക്കുന്നതിനുള്ള ലിങ്കാണിത്. IT മാനേജർമാരുടെ വിവരങ്ങൾ നൽകുമ്പോൾ Invalid  $PEN$  എന്ന മെസേജ് കാണിക്കുകയാണെങ്കിൽ പ്രസ്തുത വിവരം  $PEN$ , Name of Teacher, Designation, Parent School Code എന്നിവ സഹിതം സഹായക ഇ–മെയിലിലേക്ക് അയയ്ക്കേണ്ടതാണ്.

### $\mathbf{II}$ **Answer Script Distribution Issue**

Examiner വാലുവേഷനായി 630000 നു നൽകുന്ന ഉത്തര ക്കടലാസുകളുടെ രജിസ്റ്റർ നമ്പർ റേഞ്ച് രേഖപ്പെടുത്തുന്നതിനുള്ള ലിങ്കാണ്. അഡീഷണൽ ചീഫ് സൂപ്രണ്ടുമാർ നൽകുന്ന ഷീറ്റിന്റെ സഹായത്തോടെ IT മാനേജർമാർ കൃതൃതയോടെ Answer Script Distribution Issue രേഖപ്പെടു ത്തണം. ഓൺലൈനായി രേഖപ്പെടുത്തുമ്പോൾ 'issued to' എന്നതിൽ  $Examiner$  ടെ പേര് കൃത്യമായി സെലക്ട് ചെയ്യേണ്ടതാണ്.  $-$ 

Script എന്ന രണ്ട് **IT** Answer Distribution Issue മെന്ന മാനേജർമാർക്കും ലഭ്യമാകുന്നതാണ്. ക്യാമ്പിലെ ആദ്യപകുതി റൂമുകളിലെ Answer Script Distribution Issue ഐ.ടി. മാനേജർ-1 ഉം അവസാനപകുതി റുമുകളിലെ Answer Script Distribution Issue ഐ.ടി. മാനേജർ-2 ഉം നിർവഹിക്കേണ്ടതാണ്.

#### $III)$ **Reports**

**Answer Script Distribution Report** 

### **First and Second Entry**  $\mathbf{C}$

First Entry ചെയ്യുന്നതിന് First Entry യൂസറായി ലോഗിൻ ചെയ്യണം. Absent, Cancellation, CWSN എന്നിവയല്ലാതെ ബ്രേക്ക് ഉണ്ടാകുന്നപക്ഷം പ്രസ്തുത മാർക്ക് ലിസ്റ്റ് സ്പ്ലിറ്റ് ചെയ്താണ് എന്റര് ചെയ്യേണ്ടത്. ഇതിനായി നേരത്തേ നൽകിയിട്ടുള്ള രജിസ്റ്റർ നമ്പർ റേഞ്ച് Answer Script Distribution -ൽ നിന്നും Delete ചെയ്ത്, രജിസ്റ്റർ നമ്പർ റേഞ്ച് സ്പ്ലിറ്റ് ചെയ്ത് Answer Script Distribution ൽ രേഖപ്പെടുത്തണം. സ്പ്ലിറ്റ് ചെയ്ത് First Entry ചെയ്യുമ്പോൾ തന്നെ മാർക്ക് ഷീറ്റിന്റെ മറുപുറത്ത് Split ചെയ്ത് എന്റർ ചെയ്ത രജിസ്റ്റർ നമ്പർ റേഞ്ച് പ്രത്യേകമായി രേഖപ്പെടുത്തിയിരിക്ക ണം.

Second Entry ചെയ്യുന്നതിന് Second Entry യൂസറായി ലോഗിൻ ചെയ്യണം. First Entry ചെയ്ത അതേ രീതിയിൽ തന്നെയാണ് Second Entry യും ചെയ്യേണ്ടത്.

Mismatch ഉണ്ടാകുന്നപക്ഷം പ്രസ്തുത നമ്പർ വരുന്ന റേഞ്ച് നൽകി First Entry യും Second Entry യും ചെയ്യേണ്ടതാണ്.

## D) പ്രത്യേകം ശ്രദ്ധ നൽകേണ്ടവ:

- 1. **charged** Opening and Closing.
- 2. ക്യാമ്പ് close ചെയ്ത് Modem സ്വിച്ച് ഓഫ് ചെയ്യണം.
- 3. First Entry, Second Entry പൂർത്തീകരിച്ച Tabulation Sheet കൾ മാത്രമേ പരീക്ഷാഭവനിലേക്ക് അയയ്ക്കാവു.
- 4. Tabulation Sheet Dispatch Details Entry കൃതൃതയോടെ അതത് ദിവസം രേഖപ്പെടുത്തണം.
- 5. ക്യാമ്പിനുണ്ടാകുന്ന സാങ്കേതിക ബുദ്ധിമുട്ടുകൾ ക്യാമ്പിന്റെ ഔദ്യോഗിക ഇ-മെയിലിൽ നിന്ന് പരീക്ഷാഭവന്റെ ഇ–മെയിലിലേയ്ക്ക് സഹായക  $(cvcamphelpdesk@gmail.com)$ അയയ്ക്കണം. മെയിൽ അയച്ച ശേഷം താഴെപറയുന്ന നമ്പറിലേക്ക് വിളിച്ച് അറിയിക്കണം.

## 0471-2546832, 2546833

## E) പ്രവർത്തന സമയക്രമ<del>ം</del>:

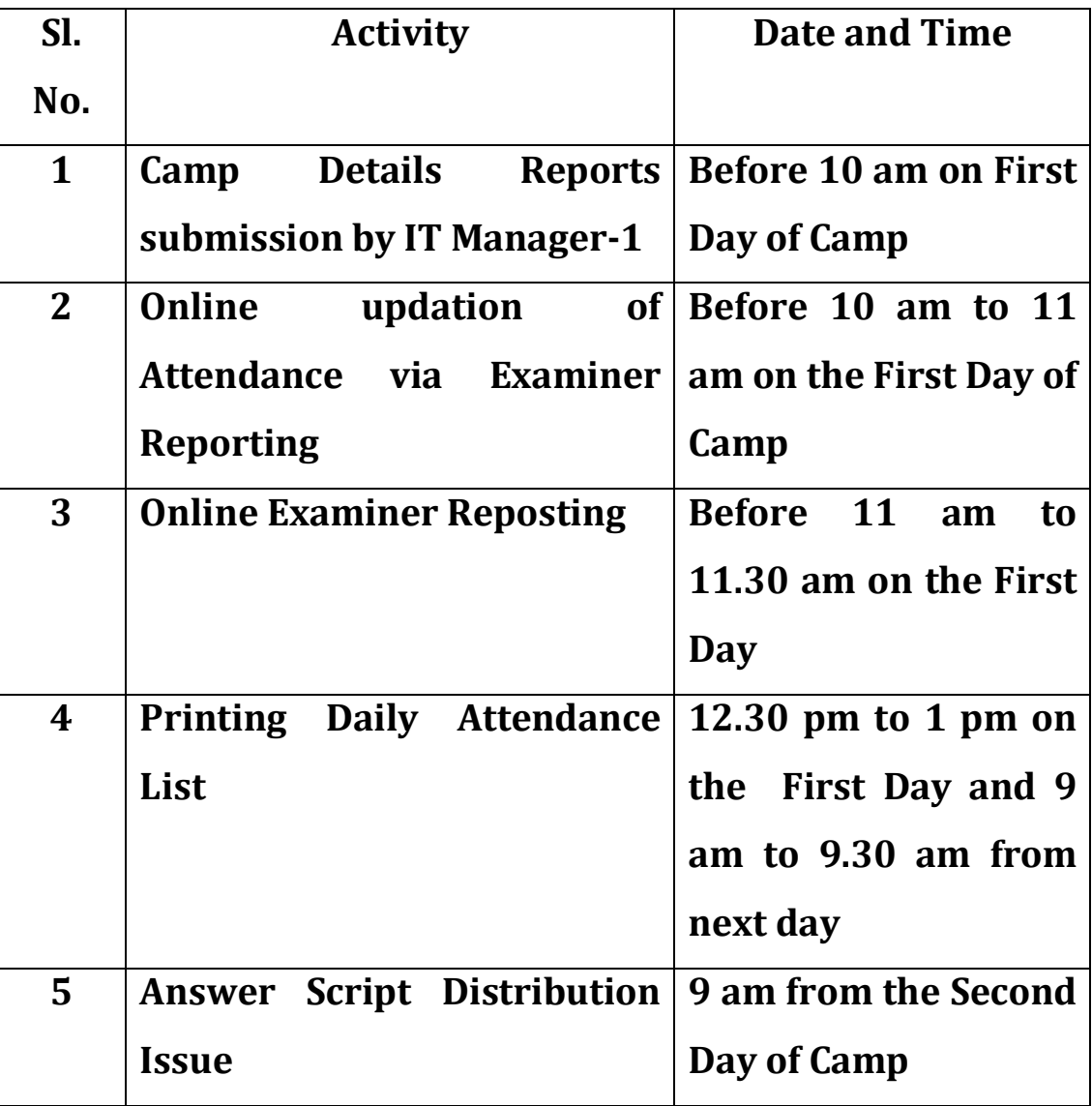

**F) Annexure: Answer Script Distribution Sheet**

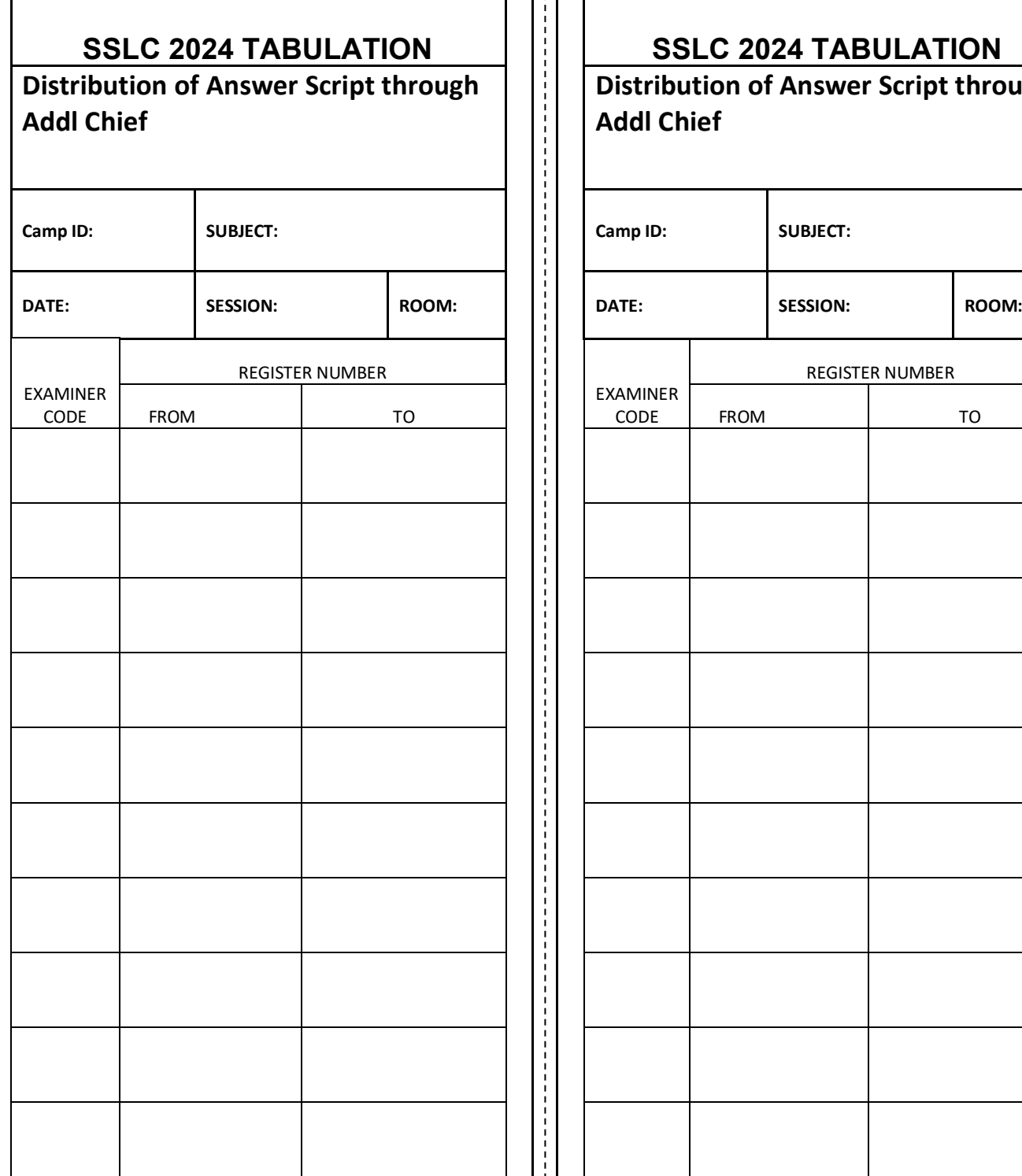

**SSLC 2024 TABULATION** 

**Distribution of Answer Script through Addl Chief** EXAMINER CODE REGISTER NUMBER FROM | TO ||||| CODE | FROM | TO

Signature Of Addl Chief/ Camp Supervisor Signature Of Addl Chief/ Camp Supervisor

Signature of IT Manager Signature of IT Manager